# Account Management

Manage Accounts

MORE THAN JUST CLOUD | C- Alibaba Cloud

### Manage Accounts

### Sign up with Alibaba Cloud

Before you purchase and use Alibaba Cloud products and services, you must have an Alibaba Cloud account. And then configure the account.

Two types of Alibaba Cloud accounts: individual accounts and corporate accounts. Alibaba Cloud provides the same services to individual accounts and corporate accounts.

### Procedure

- 1. Go to Alibaba Cloud website.
- 2. Click **Free Account** in the upper right corner of the page.
- 3. Enter the following information on the account creation page:
	- Select the country. **Note**: You must select the country in which your mobile phone number and credit card are registered.
	- Enter an email ID, which is used to log on and receive notifications.
	- Enter and confirm your password.
	- Check the box, if you agree to the Membership Agreement, Privacy Policy, Product Terms and Terms of Use. And then click Confirm to submit your information.

Verify.

You can verify for the account in two methods:

Use email. By default, this option is selected.

a. Click **Send** to send a verification code to your registered email ID.

Enter the verification code in the box, and click Verify.

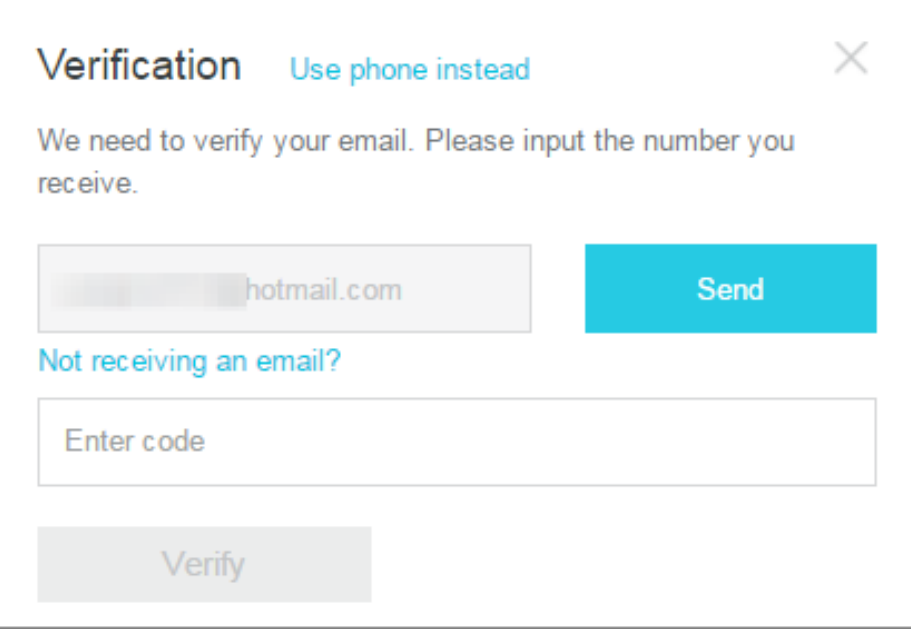

Use phone.

Click Use phone instead to change the verification method.

Enter your phone number, and click Call immediate or Send message to receive the verification code.

Enter the verification code in the box, and then click Verify.

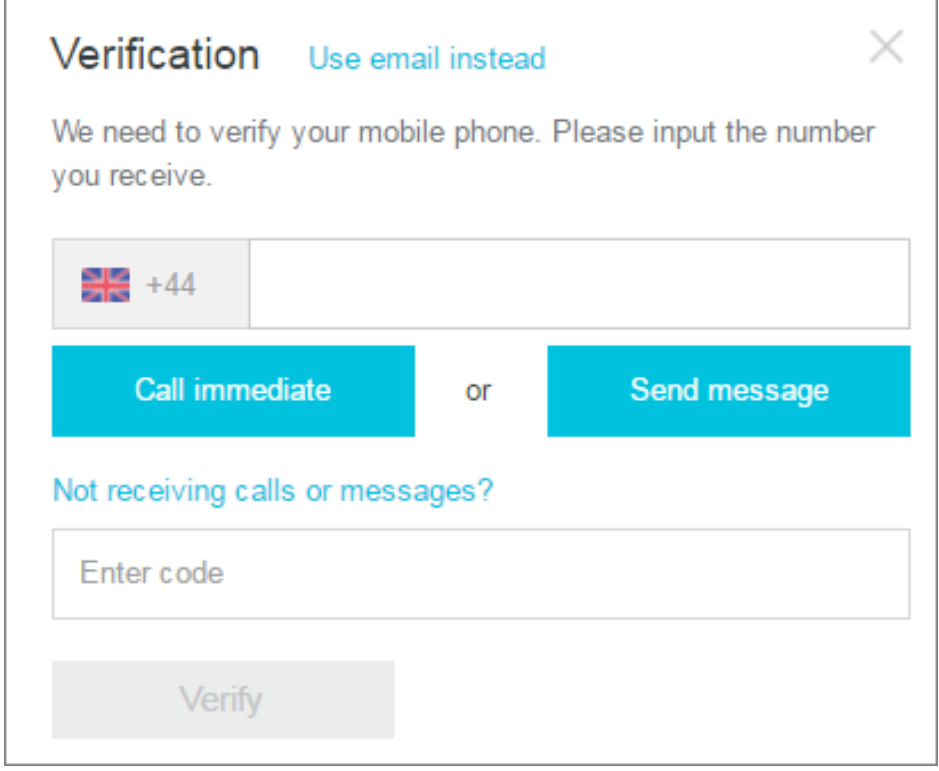

Note: If you choose the email verification method, you have to use the phone verification method when adding billing address, and the other way around.

Now you have an Alibaba Cloud account, and you must Add billing address and Add payment method before you purchase Alibaba Cloud products and services. If you want to purchase products and services in the regions of mainland China, you must finish Real-name registration.

### Next steps

Add billing address Add payment method Real-name registration

# Add billing address

After you have successfully registered an Alibaba Cloud account, you are directed to the Add billing address page. you must add your billing address information and payment method before you purchase Alibaba Cloud products and services.

If you have not added your billing address and payment method after you registered your account for some reasons, you can log on to the Alibaba Cloud console and click Add Payment Method to add your billing information, before you purchase any Alibaba Cloud products and services.

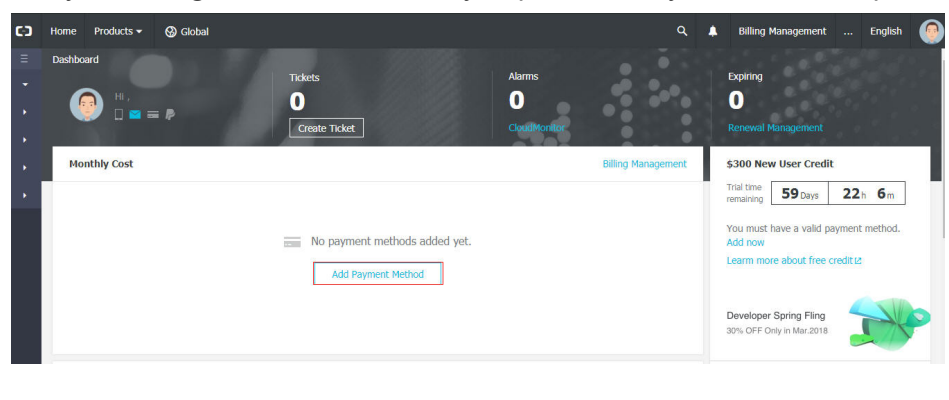

### Notes for adding billing address

- Select your account type. (Alibaba Cloud provide the same services to individual accounts and corporate accounts.)
	- If the account is for individual use, select Individual and enter your name and address information.

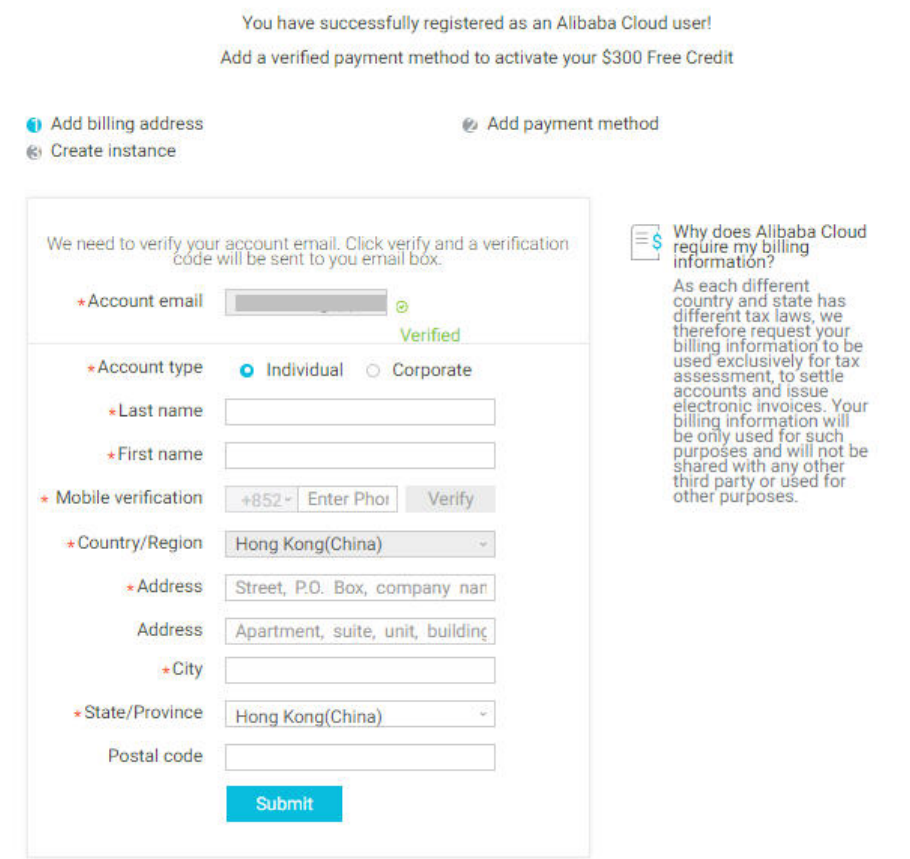

• If the account is for corporation use, select **Corporate** and enter the corporation name, address information, and contact information.

You have successfully registered as an Alibaba Cloud user!

Add a verified payment method to activate your \$300 Free Credit

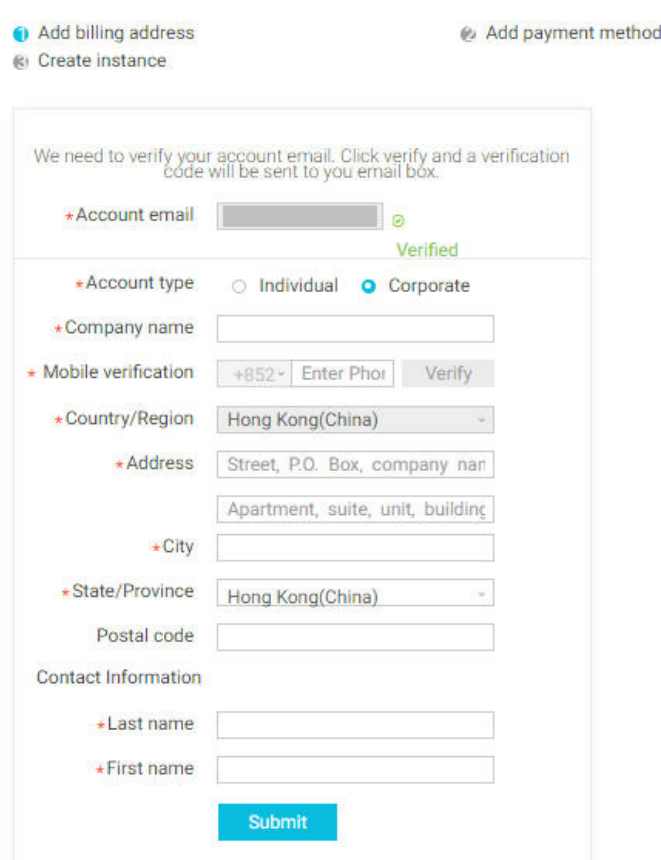

- Verify your mobile phone number or your email address.
	- If you have verified your email address when registering the account, you must verify your mobile phone number now.
	- If you have verified your mobile phone number when registering the account, you must verify your email address now.

### Next step

Add payment method

## Add a payment method

Once you create an Alibaba Cloud account, system directs you to add a payment method.

You may add bank card, PayPal or Paytm as your payment method. (Paytm is the exclusive payment

method for India customer who registered after Jul.29, 2019.)

### Add payment method - Bank Card

You may add bank card with JCB, VISA, MasterCard and American Express logo(Different Alibaba Cloud country (region) may support different card brands.), both credit and debit card are supported.

Enter your bank card number, expiration date, security code, and card holder name, then click Submit . If your card is an enterprise bank card without card holder name, you may fill in your own name in the text box. "Middle Name" and "Company Name on Card" are not mandatory, you may choose to enter. Card billing address is automatically filled in with your account address, you may edit it if

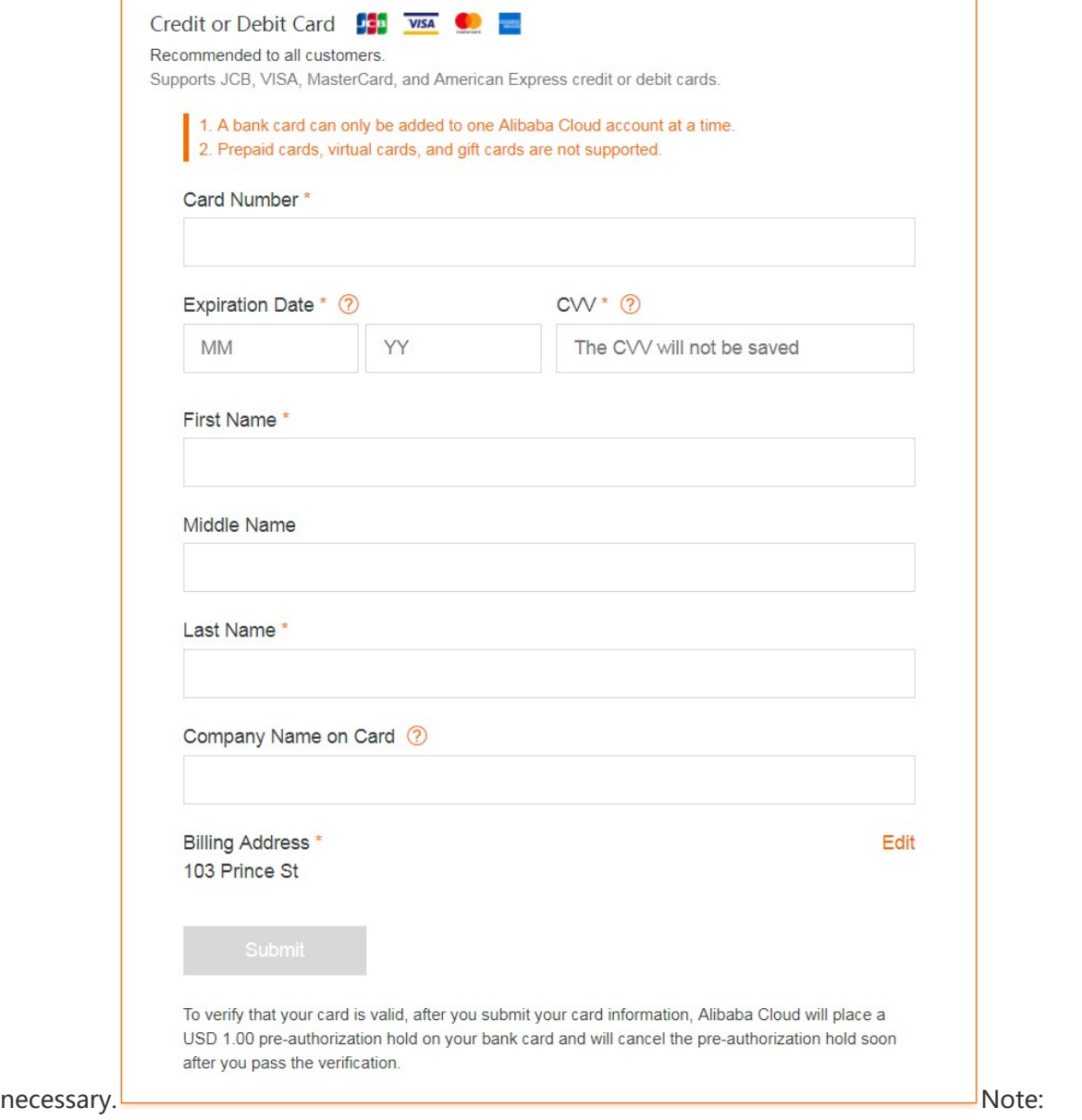

1. In order to verify your card, Alibaba Cloud will make 1.00 USD pre-authorization hold to your bank card and will cancel the pre-authorization hold soon after you added your card. (It will be 1.00 MYR for customer registered to Malaysia after Oct.8, 2019.)

2. Different Alibaba Cloud country (region) may support different card brands.

### Add payment method - PayPal

Click Next, and the system directs you to the PayPal.com website.

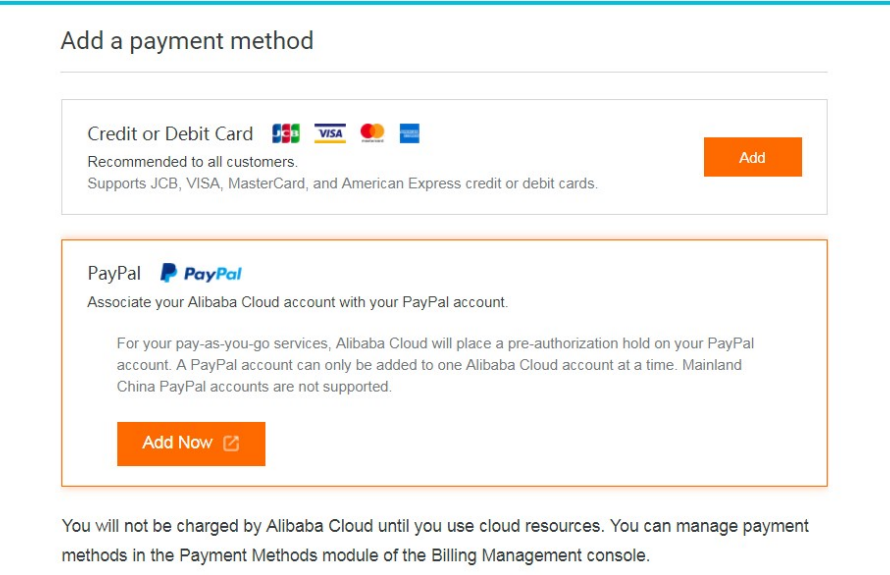

Log on with your PayPal account, confirm the agreement and then add PayPal as your Alibaba Cloud payment method.

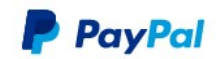

Pay with PayPal

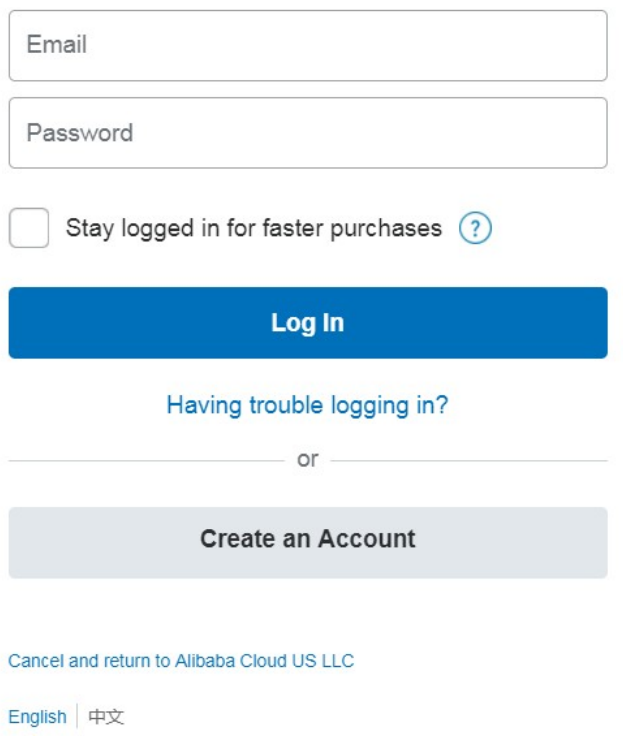

### Add payment method - Paytm

Fill in your Paytm register phone number and click Send to get the verification code. Then enter the right verification code and click Add now, system will add Paytm as your Alibaba Cloud payment method.

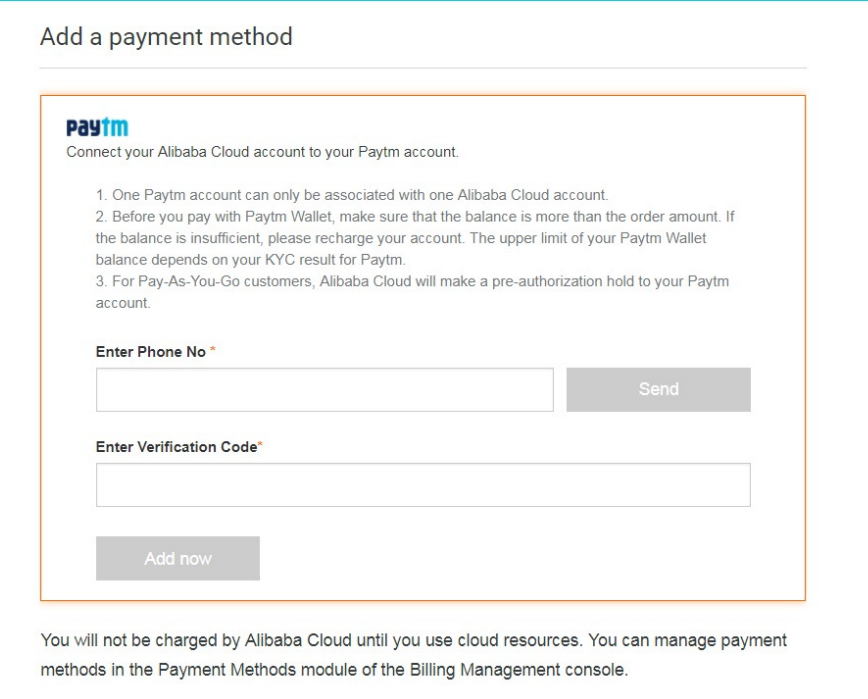

### Delete an Alibaba Cloud account

You can delete your Alibaba Cloud account if you no longer use it. Once your account is deleted, you are logged out automatically. You can sign up with Alibaba Cloud again by using the same email ID even after you delete your account.

#### **Prerequisites**

Before deleting your account, make sure that:

You have a data back-up and all your resources are released.

All your cloud resources, including Subscription and Pay-As-You-Go products are terminated and released.

You do not have any outstanding charges on your account.

### Procedure

1. Go to the **Security Settings** of your Alibaba Cloud account.

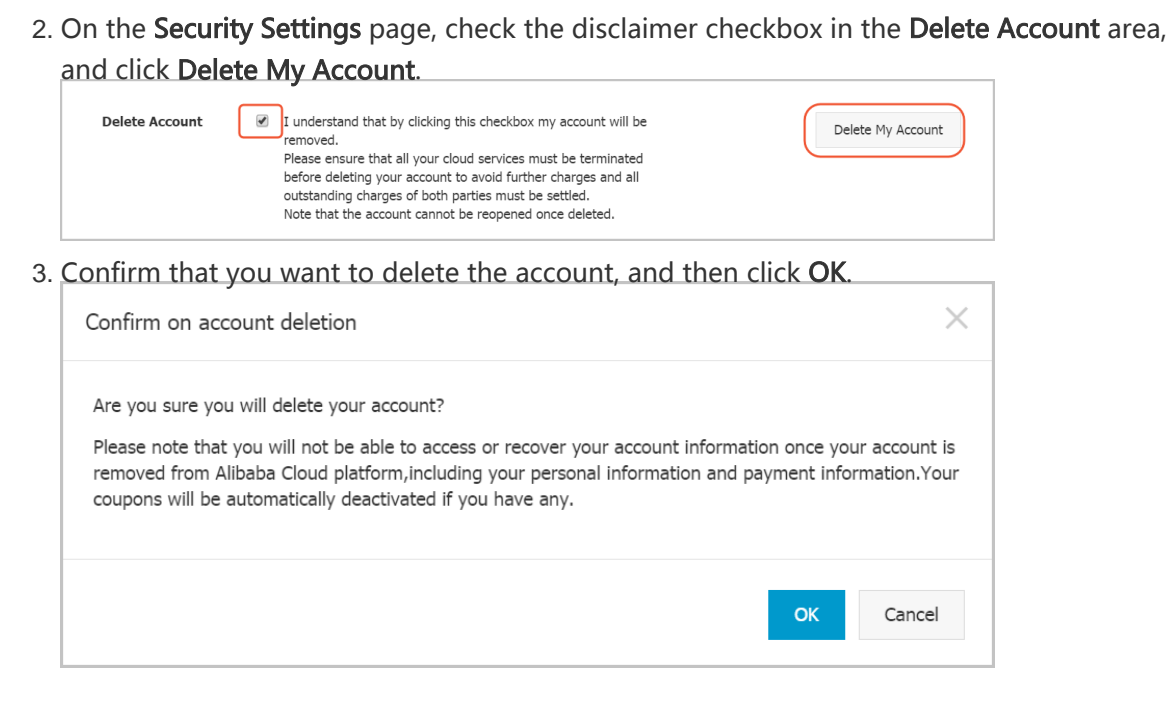

The system checks whether or not all your products are terminated, and all the charges are settled.

If all the checks pass, your account is deleted in a few seconds.

If you have any Subscription products in use, you must disable the auto-renewal functions (if any) in the console and wait until the subscription period gets over. Then you can delete your account in the console.

If you have any Pay-As-You-Go products in use, you are charged within 48 hours. Your account is deleted once all the outstanding charges are paid.